# CHRIS Self Service

# Updating an Existing Plan –Add/Delete Element Measures

## Introduction

The current version of the CHRIS APPAS module has been built using Oracle Selfservice technology. The user will access all performance plan functions from the Main Plan Information screen. The user can update an existing performance plan using the Update Plan/ Change Appraiser icon.

### **Guide Contents**

This guide provides instructions on how to add and delete element measure data from an existing plan.

# Updating an Existing Plan –Add/Delete Elements Measures

#### Step 1

If you are a manager select GSA Manager Self-Service from the menu and then click on Build Performance Plan (APPAS) in the right hand column.

All other users select GSA Build Performance Plan and click on Build Performance Plan (APPAS) in the right hand column.

Navigator

|                                                                                                    | (Edit Navigator)                                                                                                    |
|----------------------------------------------------------------------------------------------------|----------------------------------------------------------------------------------------------------|
| <ul> <li>GSA HR Professional Self-Service</li> <li>GSA Manager Performance Plan</li> <li>GSA Manager Self-Service</li> <li>GSA Personal Self-Service</li> </ul> | GSA Manager Self-Service<br>Manager View<br>Build Performance Plan (APPAS)<br>Appraisals (APPAS)<br>Awards<br>Change Password and Accessibility<br>Inbox<br>Help<br>Build Performance Plan User Guide<br>Appraisal (APPAS) User Guide<br>Award (APRS) User Guide |
|                                                                                                    |                                                                                                    |

Copyright 2000-2005 Oracle Corporation. All rights reserved.

Home | Logout | Help

**Important:** The Internet Explorer or Netscape Back Seck button **SHOULD NOT** be used in this system to navigate between pages. Using the button will cause the system to not function properly.

# Step 2

The Plan Information screen appears and provides two options for searching for an employee's existing performance plan by name.

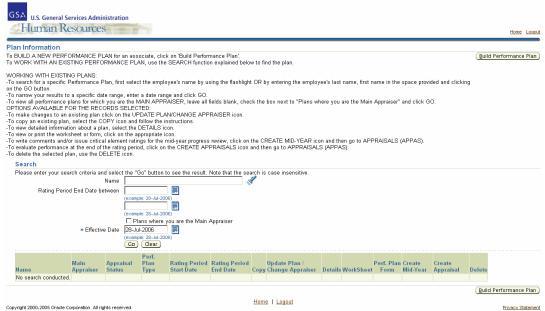

Updating an Existing Plan – Add/Delete Element Measures

You can enter the employee's last name in the Name field and hit the tab key or click on

the Flashlight icon 🖋

| Search                                     |                                                                                 |
|--------------------------------------------|---------------------------------------------------------------------------------|
| Please enter your search criteria and sele | ct the "Go" button to see the result. Note that the search is case insensitive. |
| Name                                       |                                                                                 |
| Rating Period End Date between             |                                                                                 |
|                                            | (example: 25-Jun-2006)                                                          |
|                                            |                                                                                 |
|                                            | (example: 25-Jun-2006)                                                          |
|                                            | $\square$ Plans where you are the Main $lpha$ ppraiser                          |
| ★ Effective Date                           | 10-Jul-2006                                                                     |
|                                            | (example: 25-Jun-2006)                                                          |
|                                            | Go Clear                                                                        |

This will take you to the Search and Select: Name screen. Identify the correct employee and click on the Quick Select icon Select. This will populate the Name field on the Plan Information screen.

| Search  |                                     |         |              |                                               |                    |
|---------|-------------------------------------|---------|--------------|-----------------------------------------------|--------------------|
| -       | our item, select a<br>3y Name 💌 wri |         | Go           | in the text field, then select the "Go" butto | n.                 |
|         |                                     | 9       |              |                                               |                    |
| Results | 5                                   |         |              | © Previous 1-10                               | ▼ <u>Next 10</u> 0 |
| Select  | Quick Select                        | Name    | Organization | Position                                      | Grade              |
| 0       |                                     | Wright, | 4FB-1        | Property Disposal Specialist                  | GS-12              |
| 0       | <b>1</b>                            | Wright, | сх           | Human Resources Specialist                    | GS-13              |
| 0       |                                     | Wright, | 3FL-B        | Materials Handler                             | WG-06              |
| 0       | <br>₽                               | Wright, | 4PM-FT       | Building Management Specialist                | GS-11              |
| 0       |                                     | Wright, | 3PPDG        | Realty Services Manager                       | GS-13              |
| 0       | <b></b>                             | Wright, | FBPS         | Property Marketing Specialist                 | GS-13              |
| 0       |                                     | Wright, | 9PFB         | Building Manager                              | GS-14              |
| 0       | <b></b>                             | Wright, | 7FF-04       | Transportation Opns Offcr(Motor)              | GS-13              |
| 0       |                                     | Wright, | ЗРА          | Management Assistant (OA)                     | GS-06              |
| 0       | <br>P                               | Wright, | 10PZ1        | Realty Assistant                              | GS-08              |
|         |                                     |         |              | © Previous 1-10                               | 🔽 <u>Next 10</u> ( |
|         |                                     |         |              | (Car                                          | ncel) (Select      |

To narrow your results to a specific date range, enter a starting and ending value in the Rating Period End Date fields. Click on the Go button .

Rating Period End Date between

| (example: 25-Jun-2006) |
|------------------------|
|                        |
| (example: 25-Jun-2006) |

To limit your search to performance plans where you are the main appraiser, click on the "Plans where you are main appraiser" box and click on the go button .

Plans where you are the Main Appraiser.

Based upon the criteria that you have entered the Plan Information screen will populate with Performance Plans. For each performance plan there are multiple function buttons.

# Step 3

Verify that that you have the right plan be verifying the Rating Period Start and End Dates. Click on the Update/Change Appraiser icon.

| Search              |                                                                       |                                                                         |                                     |                                |                          |         |                                 |             |             |                       |                        |                     |        |
|---------------------|-----------------------------------------------------------------------|-------------------------------------------------------------------------|-------------------------------------|--------------------------------|--------------------------|---------|---------------------------------|-------------|-------------|-----------------------|------------------------|---------------------|--------|
| Please enter your : | search criteria and s<br>Nar<br>riod End Date betwe<br>• Effective Da | ne (noangie<br>(noangie<br>(noangie<br>Plan<br>te (10-Jul-2<br>(noangie | 25-345-20<br>25-345-20<br>5 where y | R)<br>R)<br>Su are the Main    | Appraiser                | e inser | istive.                         |             |             |                       |                        |                     |        |
| Name                | Main Appraiser                                                        | Approisal                                                               | Perf.                               | Rating<br>Period Start<br>Date | Rating Period End Date V | Copy    | Update /<br>Change<br>Appraiser | Details     | WorkSheet   | Perf.<br>Plan<br>Form | Create<br>Mid-<br>Year | Create<br>Appraisal | Delete |
| 1                   |                                                                       | Plan in<br>Progress                                                     | Annual                              | 01-Oct-2007                    | 30-Sep-2008              |         | 1                               | 000         | 5           |                       | \$                     | 6                   |        |
| ř.                  | 1                                                                     | . Ongoing                                                               | Annual                              | 01-Oct-2007                    | 30-Sep-2008              |         | 1                               | 1           | HI.         |                       | 4                      | Ba                  |        |
|                     | · · · · ·                                                             | Plan in<br>Progress                                                     | Annual                              | 01-Oct-2006                    | 30-Sep-2007              |         | 1                               | <b>1</b> 00 | 5           | -                     | 4                      | Ba                  |        |
| to warmen           |                                                                       | Plan in<br>Progress                                                     | Interim                             | 01-Oct-2006                    | 30-Sep-2007              |         | 1                               | 100         | -           | -                     | \$                     | 62                  | 8      |
| A.G. (72.12)        |                                                                       | Completed                                                               | Annual                              | 01-Oct-2005                    | 30-Sep-2006              |         | 1                               | 100         | <b>II</b> . | -                     | Q.                     | Ba                  |        |
| 1.0                 |                                                                       | . Completed                                                             | Annual                              | 01-Oct-2005                    | 30-Sep-2006              |         | 0                               | 100         | 10          |                       | 0                      | Ba                  | 8      |
| p                   | 2.9                                                                   | .Completed                                                              | Annual                              | 01-Oct-2004                    | 30-Sep-2005              | 1       | 0                               | 100         | -           | -                     | 4                      | File                | U      |
|                     | 0.5                                                                   | Planned                                                                 | Annual                              | 01-Oct-2004                    | 30-Sep-2005              |         | 1                               | 100         | 15          | -                     | \$                     | 100                 |        |

### Step 4

From the plan information screen click on the Critical Element button Critical Element to get to the Critical Element Information screen.

| - Name                      |                            |   | Main Appraiser        | N        | 1                             |
|-----------------------------|----------------------------|---|-----------------------|----------|-------------------------------|
| Performance Plan Form       | Non-supervisory Associates | 2 | Performance Plan Type | Annual * |                               |
| - Rating Period Start Date  | 01-0ct-2005                |   | Assignment Type       | Pamary . |                               |
| Rating Period End Date      | 30-Sep-2006                |   | Appraisal Date        |          |                               |
| Performance Plan Issue Date |                            |   | PD Review Date        |          |                               |
| Mid Year Review Date        |                            |   |                       |          |                               |
| Uni atable information      |                            |   |                       |          |                               |
| □ Unratable                 |                            |   |                       |          |                               |
| Unratable Reason            |                            |   |                       |          |                               |
|                             |                            |   |                       |          | (Back) (Save) (Crmical Dement |

# Step 5

the Measure Details icon

Listed are each of the critical elements assigned to this performance plan. If you want to make any changes to the Element Measure details for a specific critical element click on Measure Details

in that row.

| tical Element Information                                                                                                    |              |                                                |                   |   |    |              |                  |                              |
|----------------------------------------------------------------------------------------------------|--------------|------------------------------------------------|-------------------|---|----|--------------|------------------|------------------------------|
| tical Element Information<br>ck on the Add Critical Element button<br>er Critical Element #, Critical Element Name,<br>idd Specific Measures click on the Measure i<br>k on the Preview button to review glan entries | Details icor | ng<br>N                                        |                   |   |    |              | Beturn to Plan I | information) (Preview) (Back |
| Plan Information                                                                                                    |              |                                                |                   |   |    |              |                  |                              |
| Name<br>Rating Period Start Date 81.0ct-2005<br>Rating Period End Date 30.Sep 2006                                                                                                    |              | Form Non-super<br>Performance Plan Type Annual | visory Associates |   |    |              |                  |                              |
| Critical Elements                                                                                                    |              |                                                |                   |   |    |              |                  |                              |
| Details Group                                                                                                    | *CE          |                                                |                   | 5 | Me | name Details | Detete           |                              |
| Viside Critical Adements                                                                                                    | 3            | 1 Workload Mangement                           |                   |   | 40 | 100          |                  |                              |
|                                                                                                    |              |                                                | 2                 |   |    |              |                  |                              |
|                                                                                                    |              |                                                |                   |   |    |              |                  |                              |
| 1                                                                                                    |              |                                                | *                 |   |    |              |                  |                              |
| V tide Critical Elements                                                                                                    | 3            | 2 Budget Managment                             |                   |   | 40 |              |                  |                              |
|                                                                                                    |              |                                                | 2                 |   |    |              |                  |                              |
|                                                                                                    |              |                                                |                   |   |    |              |                  |                              |
|                                                                                                    |              |                                                | *                 |   |    |              |                  |                              |
|                                                                                                    |              |                                                |                   |   |    |              |                  |                              |
| ♥ this Critical Elements                                                                                                    | 1            | 3 Customer Service                             |                   |   | 20 | 100          |                  |                              |
| V this Critical Elements                                                                                                    | 1            | 3 Customer Service                             | 2                 | 1 | 20 | 10           |                  |                              |
| V the Critical Elements                                                                                                    | 81           | 3 Customer Senice                              |                   |   | 20 | 10           | and parts        |                              |

### Step 6

The screen will now display the Element Measure details for the Critical Element selected. The General Measure, Specific Measure, Derived From and Feedback Source fields are each editable and can be changed by entering new or revised values directly in to each field.

| Plan   | Information                   |                                                |                                                                    |                       |                            |                    |           |          |       |           |
|--------|-------------------------------|------------------------------------------------|--------------------------------------------------------------------|-----------------------|----------------------------|--------------------|-----------|----------|-------|-----------|
|        |                               | Name                                           |                                                                    | Non-supervisory A     | Associates                 |                    |           |          |       |           |
|        |                               | Start Date 01-Oct-2006<br>End Date 30-Sep-2007 | Performance Plan Type                                              | Interim               |                            |                    |           |          |       |           |
|        | Ŭ.                            |                                                |                                                                    |                       |                            |                    |           |          |       |           |
| Critic | al Element                    |                                                |                                                                    |                       |                            |                    |           |          |       |           |
| Cr     | Grou<br>itical Element        | up Critical Elements # 1                       | Critical Element Name<br>Critical Element Percentage               |                       |                            |                    |           |          |       |           |
|        |                               |                                                |                                                                    |                       |                            |                    |           |          |       |           |
| Moasu  | re Information                |                                                |                                                                    |                       |                            |                    |           |          |       |           |
|        |                               | General Measure                                | Specific Measure                                                   |                       | Derived From               | Feedback Source    | Measure % | 6 Delete |       |           |
| ۲      | 1                             | work                                           | work                                                               |                       | feedback                   | feedback           |           | Û        |       |           |
| 0      | 2                             | play                                           | play                                                               |                       | play                       | play               |           | Û        |       |           |
|        | New Measure                   |                                                |                                                                    |                       |                            |                    |           |          |       |           |
| You ar | re currently wo<br>nformation | orking on measure 1                            |                                                                    |                       |                            |                    |           |          |       |           |
|        | Description                   |                                                |                                                                    |                       |                            |                    |           |          |       |           |
|        | Does not me                   | et performance expectatior                     | ns as defined in Level 3                                           |                       |                            | <u> </u>           |           |          |       |           |
| 1      |                               |                                                |                                                                    |                       |                            |                    |           |          |       |           |
|        |                               |                                                |                                                                    |                       |                            | *                  |           |          |       |           |
|        | Partially mee                 | ts performance expectation                     | ns as defined in Level 3                                           |                       |                            | <u>~</u>           |           |          |       |           |
| 2      |                               |                                                |                                                                    |                       |                            |                    |           |          |       |           |
|        | <u> </u>                      |                                                |                                                                    |                       |                            | <b>v</b>           |           |          |       |           |
|        |                               |                                                | ctives, activities, and specifi<br>ality, timeliness and cost-effe |                       |                            |                    |           |          |       |           |
| 3      | Responsibilit                 | ies are carried out in accor                   | dance with all official guidan                                     | ce, policies, and app | licable laws, rules and re | an.<br>egulations. |           |          |       |           |
|        |                               |                                                | -                                                                  |                       |                            | <b>v</b>           |           |          |       |           |
|        | Meets and of                  | ten exceeds performance e                      | expectations as defined in Le                                      | evel 3                |                            | *                  |           |          |       |           |
| 4      |                               |                                                |                                                                    |                       |                            |                    |           |          |       |           |
|        |                               |                                                |                                                                    |                       |                            | <b>v</b>           |           |          |       |           |
|        | Meets and co                  | onsistently exceeds perforr                    | nance expectations as defin                                        | ed in Level 3         |                            | <u>^</u>           |           |          |       |           |
| 5      |                               |                                                |                                                                    |                       |                            |                    |           |          |       |           |
|        |                               |                                                |                                                                    |                       |                            | <b>V</b>           |           |          |       |           |
|        |                               |                                                |                                                                    |                       |                            |                    |           |          |       | Back Save |
|        |                               |                                                |                                                                    |                       |                            |                    |           |          |       |           |
|        |                               |                                                |                                                                    |                       |                            |                    |           | _        |       |           |
|        |                               |                                                |                                                                    |                       |                            |                    |           | D        | elete |           |

If you want to delete a particular set of measures, click on the Delete icon measures, click on the Delete icon measures,

If you want to add an additional set of measures for a critical element you can click on the Add New Measure button Add New Measure

Enter the General Measure, Specific Measure, Derived From and Feedback Source in the appropriate fields. If you have multiple sets of measure information for a single critical element you can use the Measure% field to enter the weighting percentage for each set. None of the fields in this section are required but if you use the Measure% field the total for all measure information for any one critical element must equal 100%.

| Select «Measure # General Measure | Specific Measure | Derived From | Feedback Source | Measure % Delete |
|-----------------------------------|------------------|--------------|-----------------|------------------|
| C 1                               |                  |              |                 |                  |
| Add New Measure )                 |                  |              |                 |                  |

Just below the measure information section is the Level Information section for the Element measures you are building. Each of the five rating levels comes auto-populated with the default APPAS descriptions. These are editable fields and text can be edited through the user's keyboard or by cutting and pasting from external programs such as Microsoft Word.

| Level | nformation                                                                                                    |   |
|-------|----------------------------------------------------------------------------------------------------|---|
| Level | Description                                                                                                    |   |
| 1     | Does not meet performance expectations as defined in Level 3                                                                                                    | * |
| 2     | Partially meets performance expectations as defined in Level 3                                                                                                    | 4 |
| 3     | Meets performance expectations. Objectives, activities, and specific tasks associated with each critical element are carried<br>out with expected levels of quantity, quality, timeliness and cost-effectiveness in accordance with performance plan.<br>Responsibilities are carried out in accordance with all official guidance, policies, and applicable laws, rules and regulations. | * |
| 4     | Meets and often exceeds performance expectations as defined in Level 3                                                                                                    | 4 |
| 5     | Meets and consistently exceeds performance expectations as defined in Level 3                                                                                                    | 4 |

**Important:** Please note that if you enter a value in then Measure % field, it will not be calculated to determine the summary rating. This is only for the appraiser's use in determining the rating and for display purposes on the Worksheet. Only the Critical Element % will be calculated for the Summary Rating.

| re Information<br>: <b>≭Measure</b> # |                    | Specific Measure | Derived From | Feedback Source | Measure % | Delete |
|---------------------------------------|--------------------|------------------|--------------|-----------------|-----------|--------|
| 1                                     | Workload Mangement | Quality          | PD           | Supervisor      | 40        | Û      |
| 2                                     | Workload Mangement | Quantity         | PD           | System Reports  | 40        | Û      |
| 3                                     | Workload Mangement | Timeliness       | PD           | System Reports  | 20        | Û      |

When you have finished entering all of the data to change the Element Measures, click on the Save button  $(\underline{Save})$  to return to the plan Information screen.

When you are finished adding or deleting critical elements click on the Return to Plan Information button Return to Plan Information to return to the Main Plan Information screen.